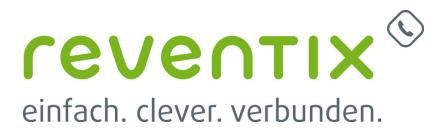

# **AVM FRITZ!Box als Fax-ATA**

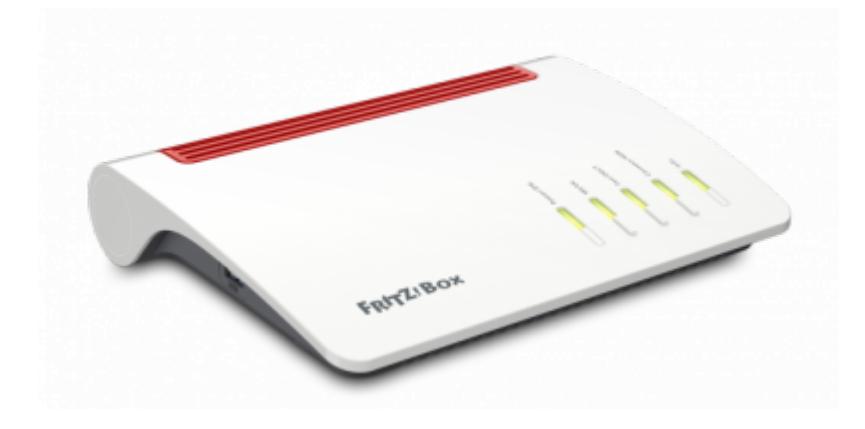

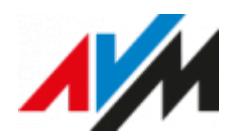

## **1. Einrichtung**

### **1.1 NAT Keep-Alive einstellen**

#### **Achtung:**

Diese Einstellung ist nur von Nöten, wenn Ihre FRITZ!Box hinter einem anderen Router angeschlossen ist.

Ist die FRITZ!Box also kein sekundäres Gerät, können Sie dieses Kapitel überspringen.

 Navigieren Sie zunächst am rechten Seitenrand auf **Telefonie** → **Eigene Rufnummern**. Klicken Sie nun oben in der Übersichtsleiste auf **Anschlusseinstellungen**, scrollen Sie runter zu dem Punkt **Telefonieverbindung** und klappen Sie die Option **Einstellung ändern** auf.

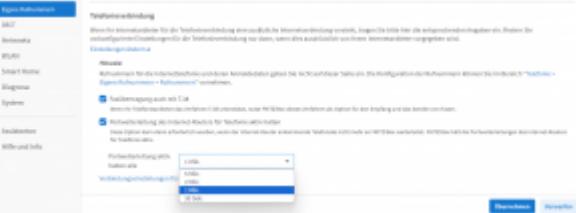

Setzen Sie nun einen Haken neben dem Punkt **Portweiterleitung des Internet-Routers für Telefonie aktiv halten** und wählen Sie Ihre gewünschte Länge des Keep Alive Timers unter dem Dropdown Menü **Portweiterleitung aktiv halten alle …**

**Speichern** Sie nun Ihre Konfigurationen mit **Übernehmen**.

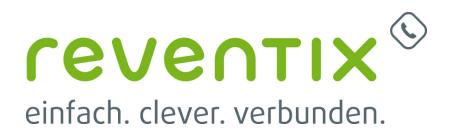

#### **1.2 Neues Gerät einrichten**

Um Ihre FRITZ!Box als ATA nutzen zu können, loggen Sie sich bitte per Browser auf Ihrer FRITZ!Box ein und gehen folgendermaßen vor:

Klicken Sie auf **Telefonie → Telefoniegeräte** und wählen Sie dann **Neues Gerät einrichten**.

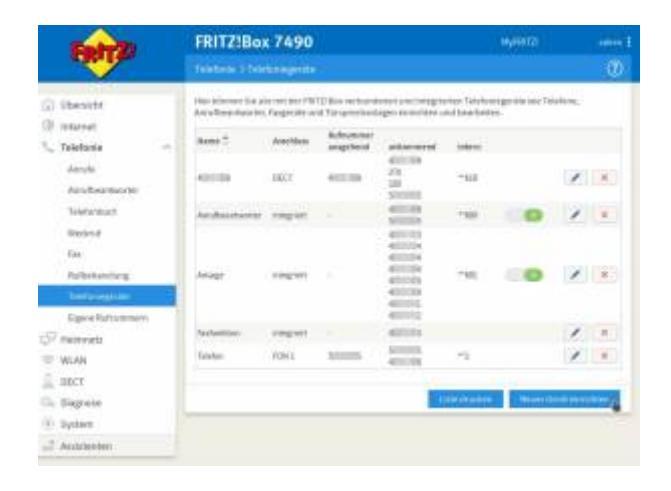

#### **1.3 Faxgerät**

Wählen Sie nun **Faxgerät** aus und klicken auf **Weiter**.

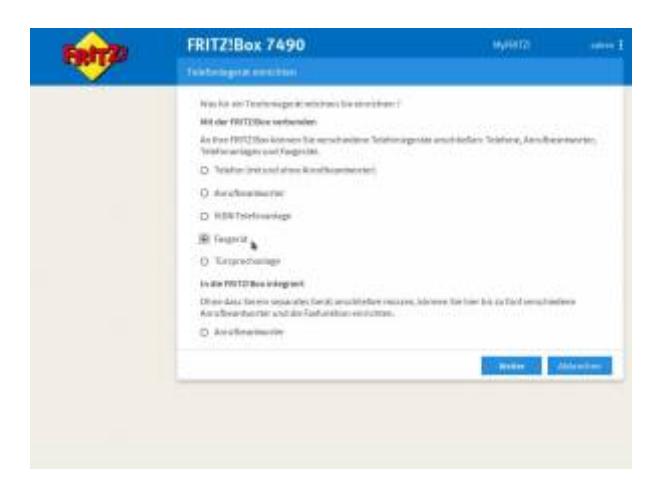

#### **1.4 FON 2**

Klicken Sie nun auf **FON 2 (analog)**, vergeben Sie den Namen für das Faxgerät und klicken dann auf **Weiter**.

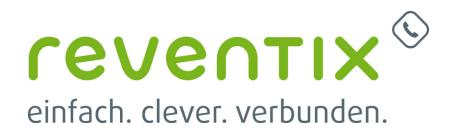

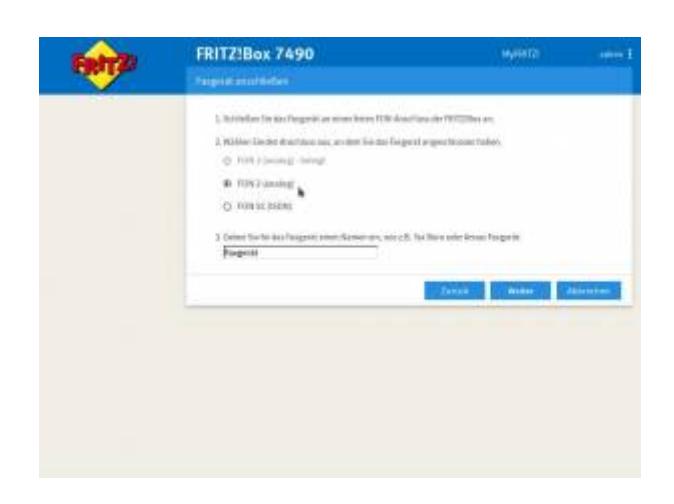

#### **1.5 Ausgehende Faxe**

Wählen Sie das Faxgerät aus, welches für ausgehende Faxe dienen soll und klicken dann auf **Weiter**.

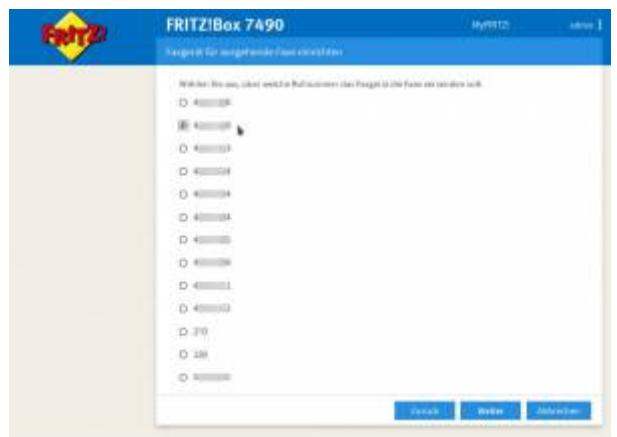

#### **1.6 Ankommende Faxe**

Hier wählen Sie den Punkt **nur Anrufe für folgende Rufnummern annehmen** aus und wählen die Rufnummer für ausgehende Gespräche. Anschließend klicken Sie auf **Weiter** um fortzufahren.

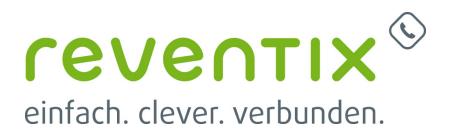

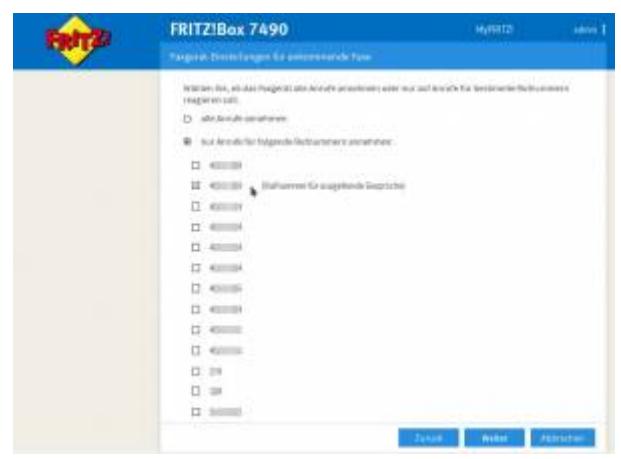

#### **1.7 Einstellungen übernehmen**

Überprüfen Sie alle Angaben auf Richtigkeit und sofern alles stimmt, klicken Sie bitte auf **Übernehmen**. Zum ändern von Einstellungen benutzen Sie die Schaltfläche **Zurück**.

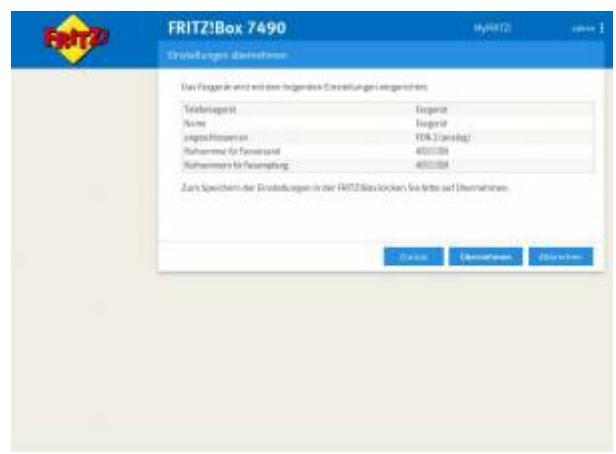

Um sicherzugehen das alles funktioniert, überprüfen Sie die Funktionstüchtigkeit, indem Sie versuchen ein Fax zu senden oder empfangen.

- Homepage der reventix GmbH: <https://www.reventix.de>
- Homepage der AVM Computersysteme Vertriebs GmbH:<https://avm.de>
- Kundenportal der reventix GmbH: <https://login.sipbase.de>

[avm](https://reventix.de/wiki/tag:avm?do=showtag&tag=avm), [fritz!box,](https://reventix.de/wiki/tag:fritz_box?do=showtag&tag=fritz%21box) [fax-ata](https://reventix.de/wiki/tag:fax-ata?do=showtag&tag=fax-ata)

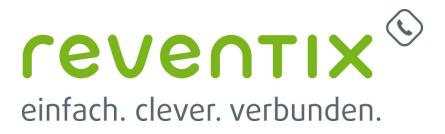

Von: <https://reventix.de/wiki/> - **reventix Wiki**

Link: **[https://reventix.de/wiki/konfigurationshilfen:avm:fritzbox\\_ata](https://reventix.de/wiki/konfigurationshilfen:avm:fritzbox_ata)**

Letzte Aktualisierung: **2024/02/15 13:21**